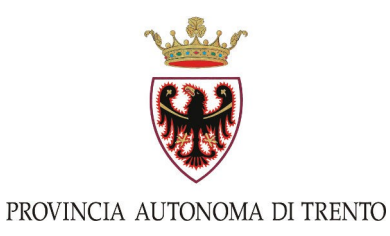

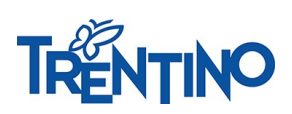

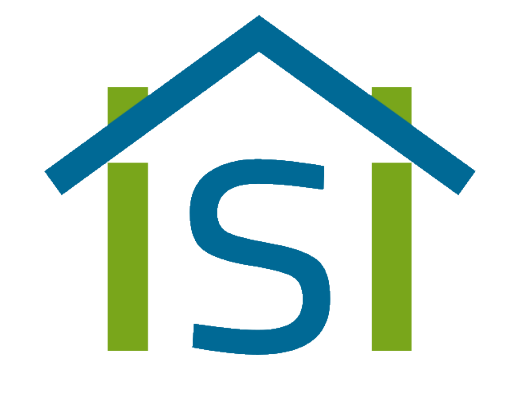

# Comunicazioni scuola – famiglia

### Sistema informativo della scuola trentina

## Istruzioni d'uso

versione 1 - 03/10/2019

### **Come accedere al portale**

Per accedere al portale ci sono due modi:

collegarsi direttamente all'URL:

<https://www.istruzione.provincia.tn.it/apps/famiglia>

#### oppure:

- andare sul sito Vivoscuola [www.vivoscuola.it](http://www.vivoscuola.it/)
- cliccare sul bottone *Accesso* in alto a destra

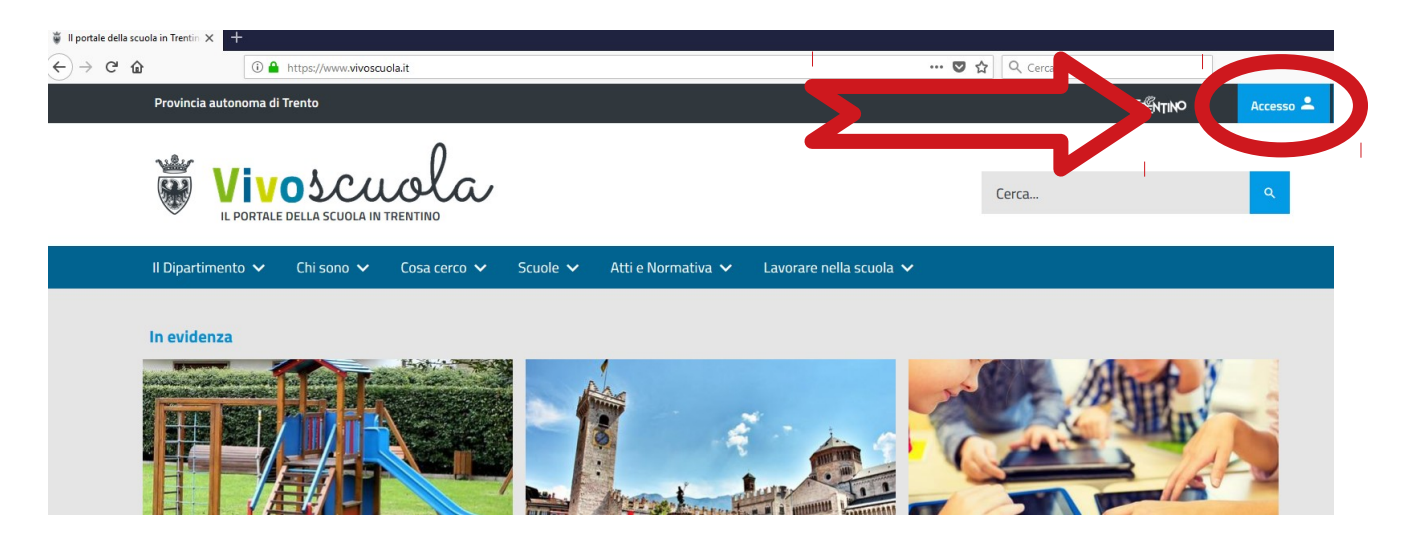

- cliccare sul riquadro *Comunicazioni scuola famiglia*

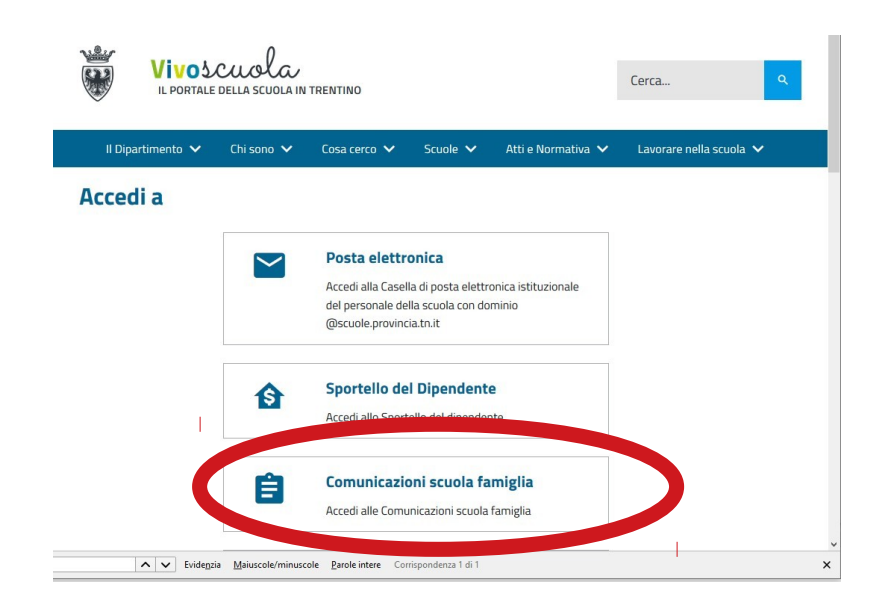

Vi troverete nella seguente videata:

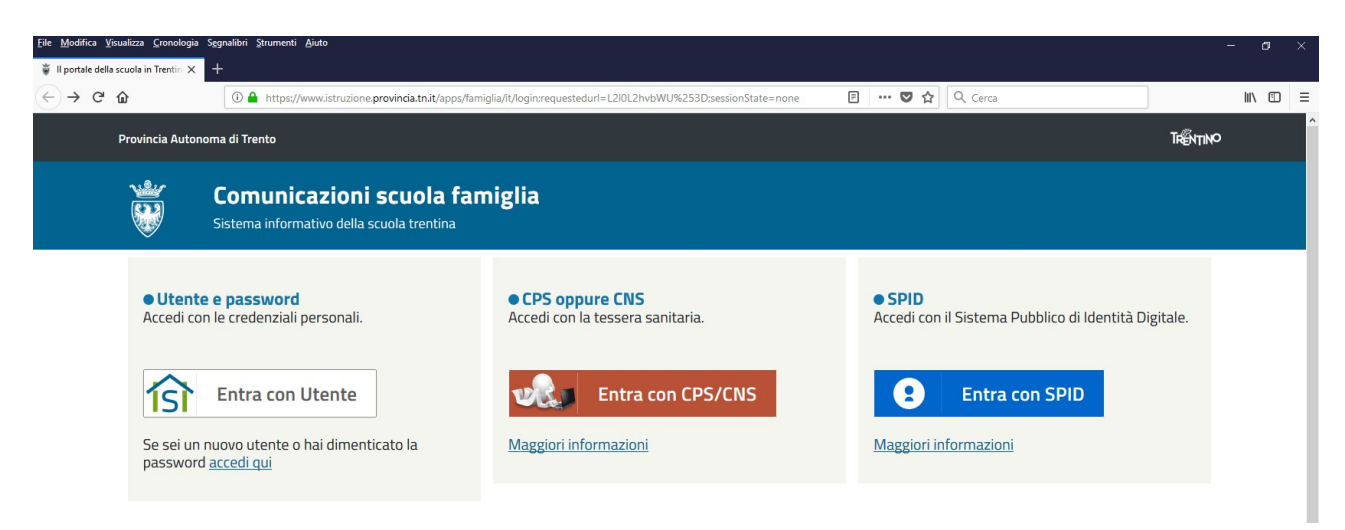

I genitori che già potevano accedere al precedente sistema tramite Vivoscuola possono cliccare sul bottone "Entra con Utente" e usare le stesse credenziali.

Gli utenti che hanno dimenticato la password e i nuovi utenti possono cliccare sul link *accedi qui* sotto il bottone "Entra con Utente" e seguire la procedura per recuperare la password o per registrarsi sul sistema.

I genitori possono accedere anche con CPS o SPID però in ogni caso devono essere già registrati sul sistema (quindi, per i nuovi utenti, bisogna seguire la procedura cliccando sul link *accedi qui*).

E' importante verificare che la mail di accesso sia la stessa registrata presso la segreteria della scuola.

Una volta cliccato su "Entra con Utente", ci si trova nella seguente videata dove vanno inserite le proprie credenziali (nome utente e password):

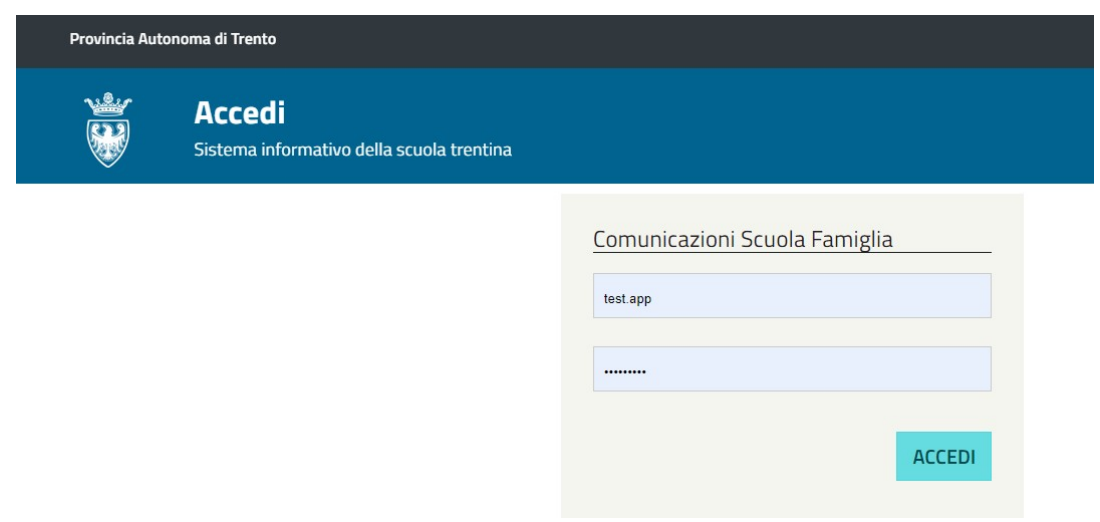

#### **Come consultare il portale**

In presenza di un solo figlio iscritto a scuola, il sistema va subito a posizionarsi sul menu:

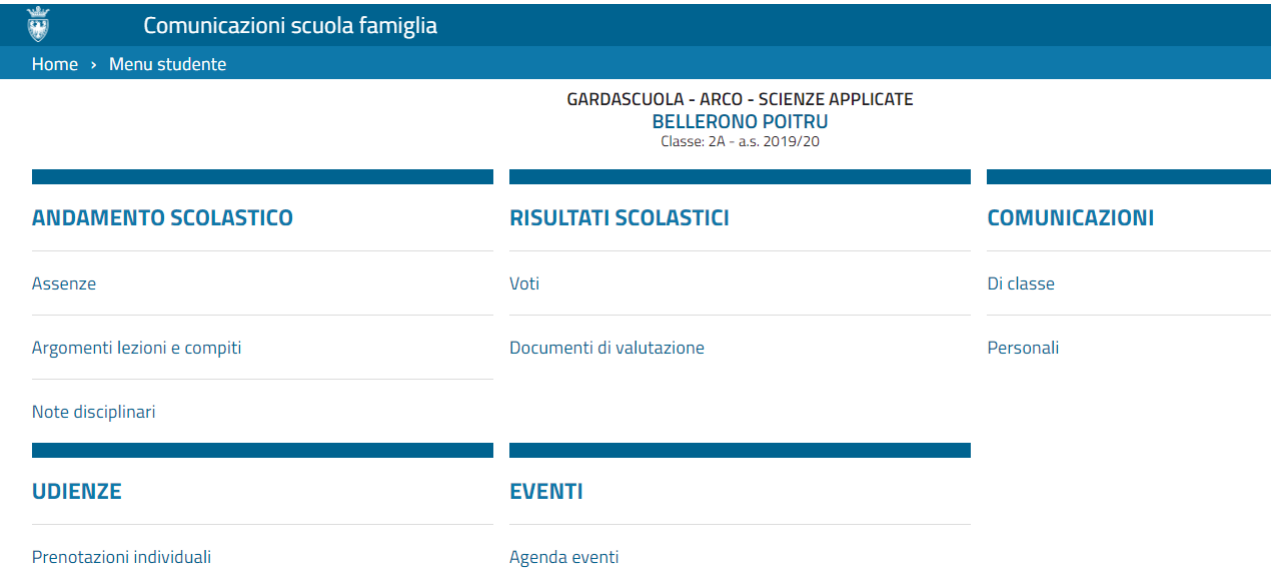

In presenza di più figli iscritti, potete scegliere quali informazioni visualizzare selezionando il figlio a cui si riferiscono cliccando sul bottone con il suo nome.

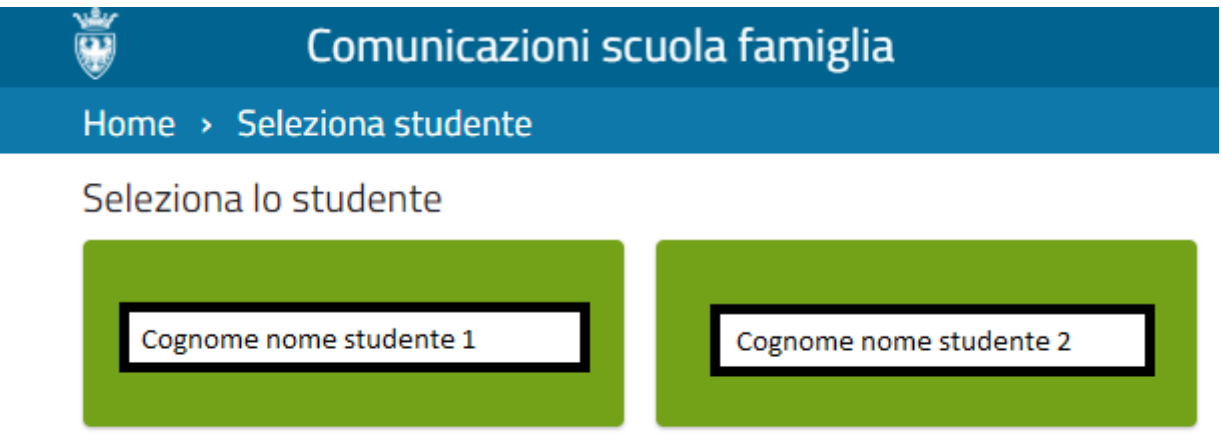

Descrizione dei menu:

ANDAMENTO SCOLASTICO permette di:

- visualizzare e giustificare le assenze del figlio
- visualizzare Argomenti lezioni e compiti e Note disciplinari, di classe e di gruppo

RISULTATI SCOLASTICI permette di visualizzare i voti e i documenti di valutazione.

COMUNICAZIONI permette di visualizzare le comunicazioni da parte della scuola.

UDIENZE permette di visualizzare e prenotare le udienze, come spiegato in seguito.

EVENTI permette di visualizzare il calendario scolastico, con le festività, le chiusure della scuola e gli eventi programmati della classe.

Se non riuscite a visualizzare tutti i menu, dovete contattare la segreteria della scuola per verificare se sono state attivate le funzionalità.

#### **Come prenotare le udienze**

Cliccando su "Prenotazioni individuali" nel menu Udienze, vi troverete la seguente videata:

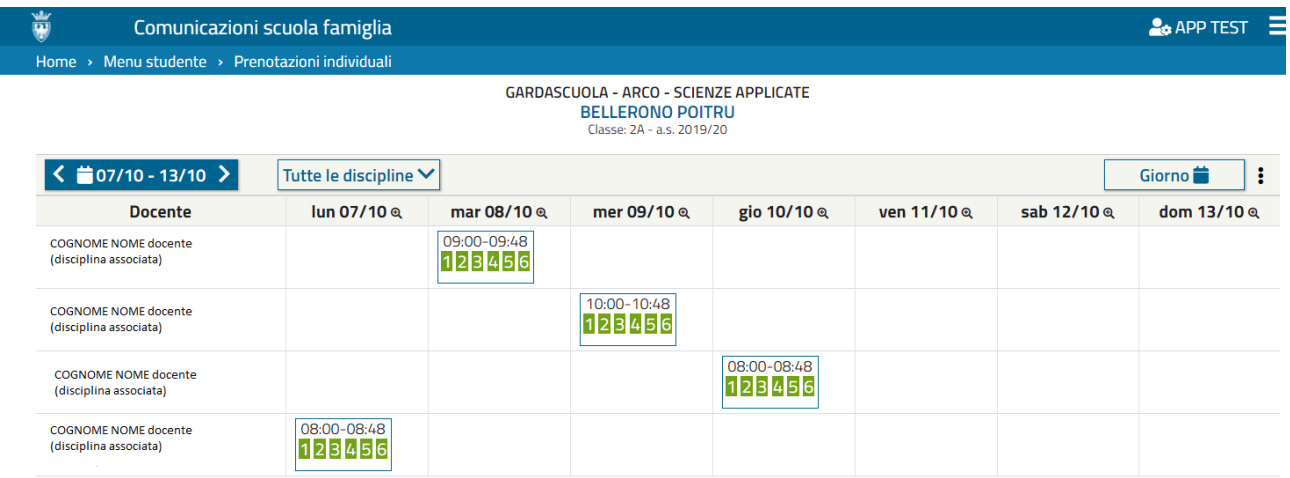

La videata propone automaticamente la corrente settimana e tutte le discipline; cliccando sul riquadro con le date o sul riquadro delle discipline si può selezionare la settimana e/o la disciplina desiderata. Si può invece visualizzare un singolo giorno invece della settimana cliccando sul tasto "Giorno".

Per prenotare l'udienza individuale, posizionatevi su uno dei quadratini verdi all'interno dell'orario dell'udienza.

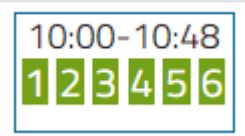

Con il passaggio del mouse sul quadratino si può visualizzare l'orario esatto, l'aula dove si svolge l'udienza, e la dicitura "libero" se si può prenotare.

5

 $\overline{\mathbf{x}}$ 

Aggiungi una prenotazione **Studente BELLERONO POITRU** Cliccando sul quadratino relativo **Docente** all'orario desiderato, si apre la COGNOME NOME docente seguente finestra: Aula aula Bembo **Giorno** mercoledì 9 ottobre 2019 Cliccando su SALVA si salva la Scegli l'orario \* prenotazione. 10:08-10:16

Il quadratino relativo all'orario prenotato risulta blu e non è più prenotabile:

Si può procedere a prenotare la successiva udienza con un altro docente.

Ogni genitore potrà prenotare una sola udienza con lo stesso docente. Trascorsa la data della prima prenotazione, potrà prenotarne delle altre.

Se si vuole eliminare l'udienza prenotata, riposizionarsi sul quadratino blu relativo e quando appare la finestra:

Cliccare su "ELIMINA" per cancellare l'udienza prenotata (oppure "ANNULLA" se si è cliccato sul quadratino blu per errore).

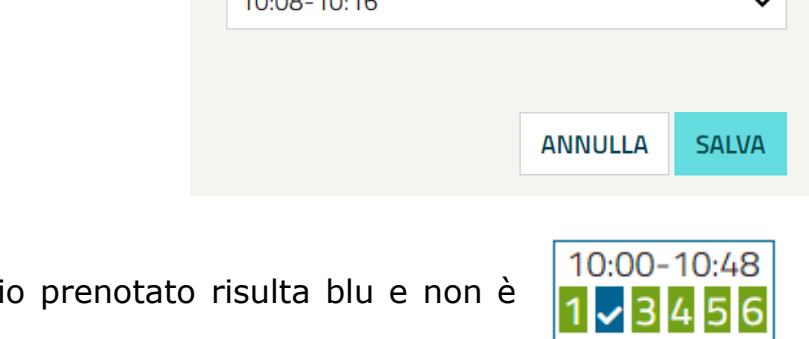

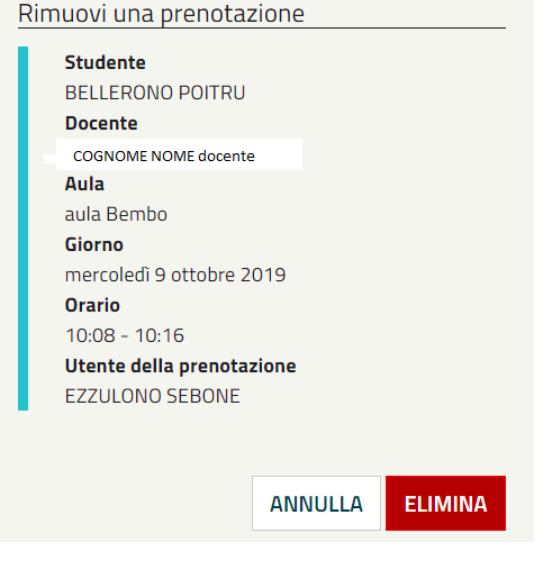

 $\overline{\mathbf{x}}$